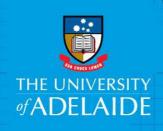

# Staff Services Online Personal Details - Update

# Introduction

This guide assists Staff to update their Personal details on Staff Services Online.

# **Procedure**

# Log into SSO

1. Click on the **Personal Details** tile.

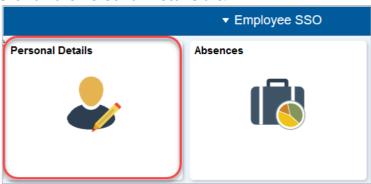

Navigate to the menu as shown below and select the type of information that needs to be updated:

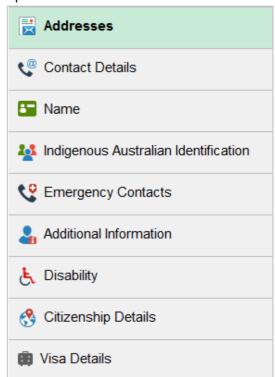

#### Address:

Click the > sign, update the Address details, and 'Save'.

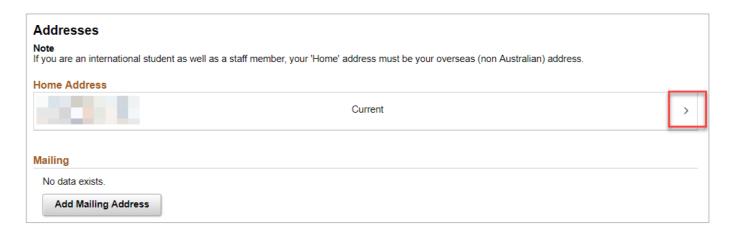

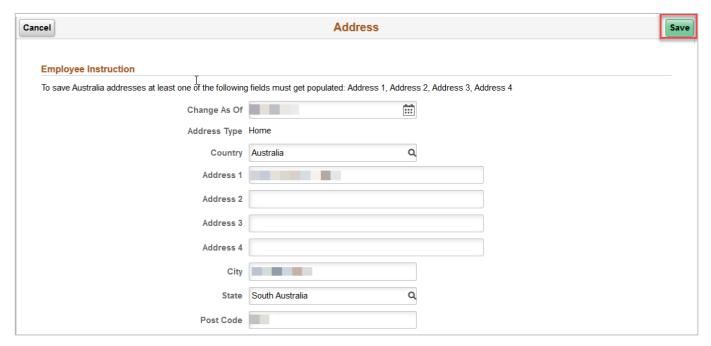

# **Add Mailing Address:**

Click on Add Mailing Address:

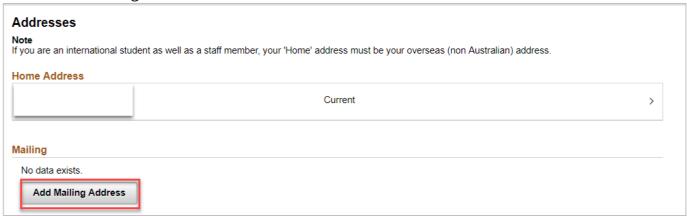

The University of Adelaide Page 2 of 7

# Update the mailing address fields and 'Save'

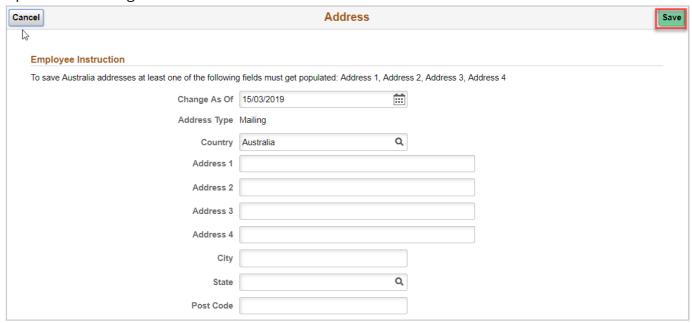

## **Contact details:**

Click the > sign, update the Phone details, and 'Save'

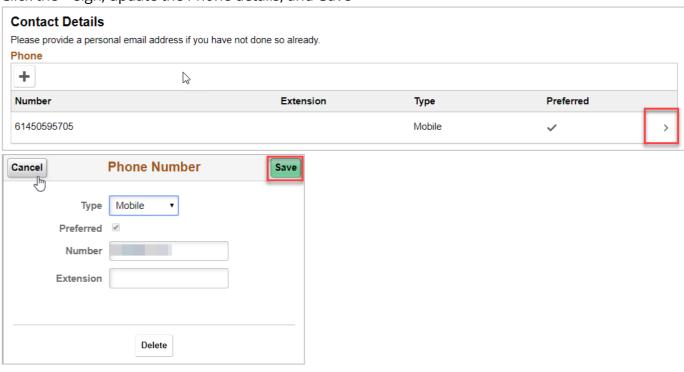

The University of Adelaide Page 3 of 7

#### Email:

Please note Campus email is defaulted to 'Preferred' and hence cannot be edited. Home email address: Click the > sign, update the Email details, and 'Save'.

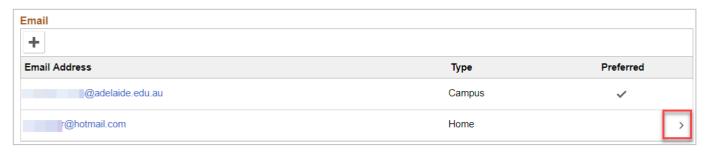

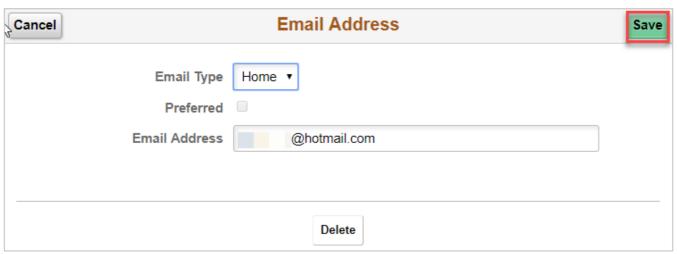

## **Change Name:**

Click the > sign, update the relevant Name fields, attach the certified supporting document and 'Save'.

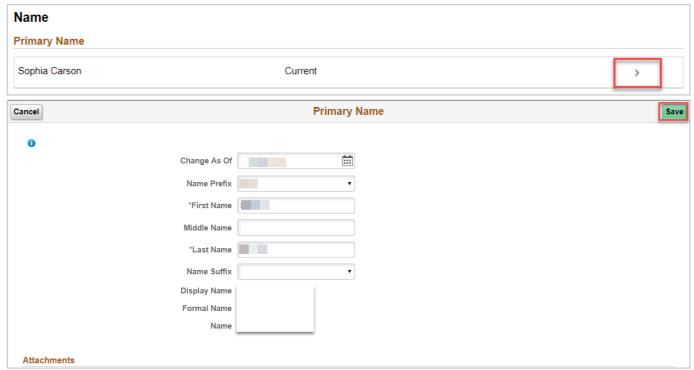

The University of Adelaide Page 4 of 7

#### Please note the following related to attachments:

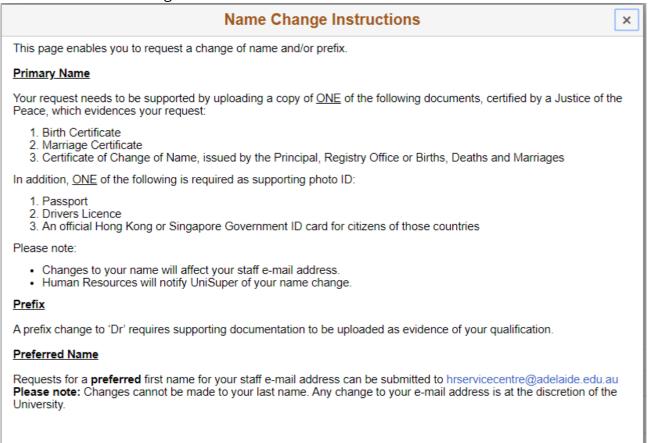

#### **Preferred Name:**

If you need to make any changes to your preferred name, please send an email to: <a href="https://hrservicecentre@adelaide.edu.au">hrservicecentre@adelaide.edu.au</a>

## **Indigenous Australian Identification**

Click the > sign

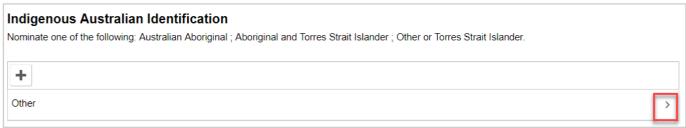

#### Click on the lookup icon

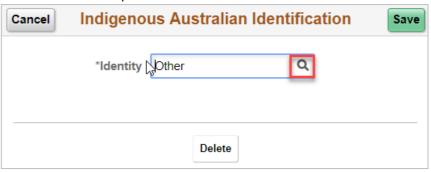

The University of Adelaide Page 5 of 7

Select the appropriate option, and 'Save'.

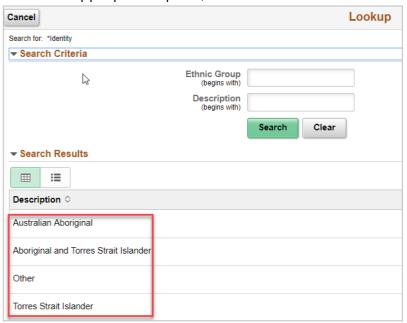

## **Emergency Contacts:**

Click the > sign

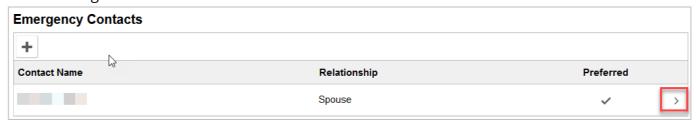

Update the fields: Contact Name, Relationship, Check the box if this is your preferred contact, Address and Phone no. and click 'Save'.

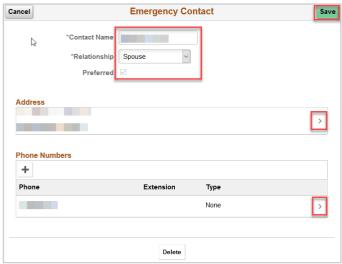

To delete an exisiting emergency contact click on 'Delete', you will be prompted with the following message, click 'Yes' and 'Save'.

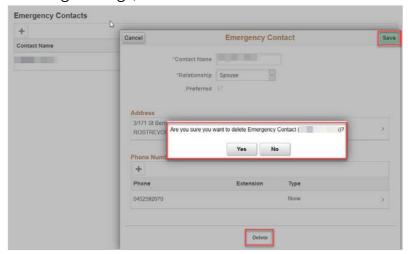

## **Disability**:

Please check the appropriate box and 'Submit'.

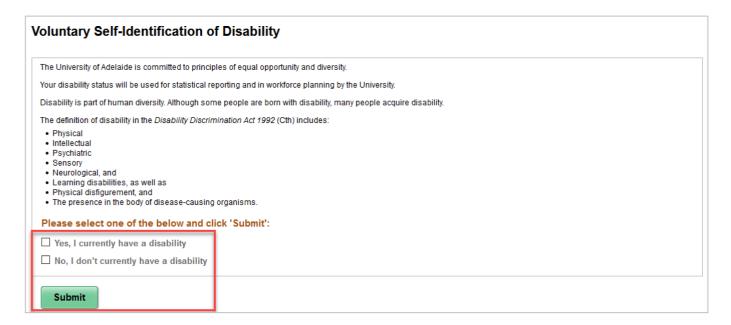

Please click Citizenship Details to open the step by step guide

Please click <u>Visa Details</u> to open the step by step guide